## **Instruction on how to download and view the Currently App**

- 1. Download or Clone the git repo: https://github.com/CurrentByGE/Currently.git
- 2. Open Xcode 8.3. Then File  $\rightarrow$  Open.. and find the project you just downloaded and double click on Currently.xcodeproj
- 3. The first window will show the General Settings window for the project. You will need to have chosen a team and selected a signature inorder to get the app to run.
- 4. On the upper left corner, next yo the play and stop buttons, there is the Currently button with the app icon. It will let you chose one of all the iphone products for simulation. Select an iphone of your chosing.
- 5. Next Click on the play button to build the app. It should run sucessfully and start the app on the simulation iphone. If not, its probably a signitaure problem.

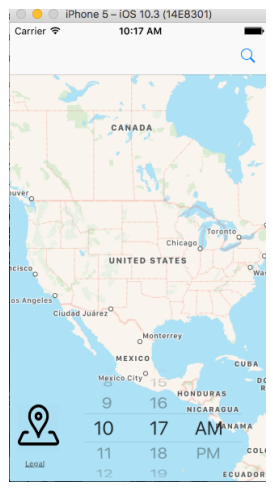

6. Now click on the iphone simulator and go to Debug on the tool bar  $\rightarrow$  Select Location  $\rightarrow$  Custom. And input 32.714759 for latitude and -117.15736 for longitude. This step is to easily locate the street lamps.

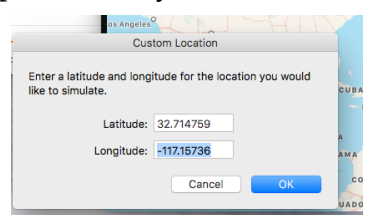

- 7. Now cick on the locate button on the bottom left side of the app on the iphone simulator.
- 8. Now you should see a some brown spots with the location you inputed on step 6 marked with a flashing blue dot.

Note: The screen will fix it self once you click the locate me icon, and it will reset the screen any time you zoom in or try to navigate away from your location. This is

because it is designed to follow a moving location and needs to be modified to accommodate a static one.

9. Therefore, click on the search button an search for "Famoso Mexican Street Food" in order to navigate and zoom in and out freely. Hold alt key to zoom in and out.

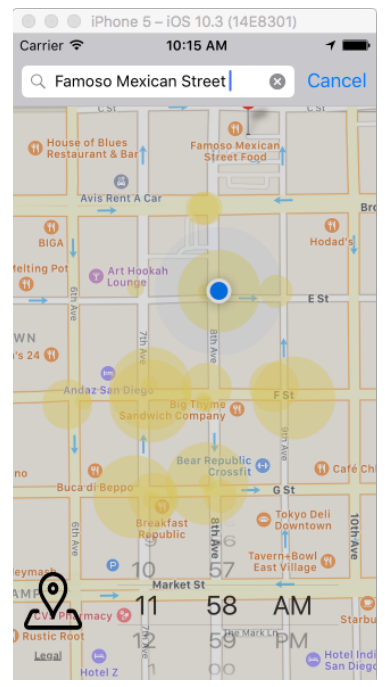

10. Next, set the time scroller to 11: 58AM

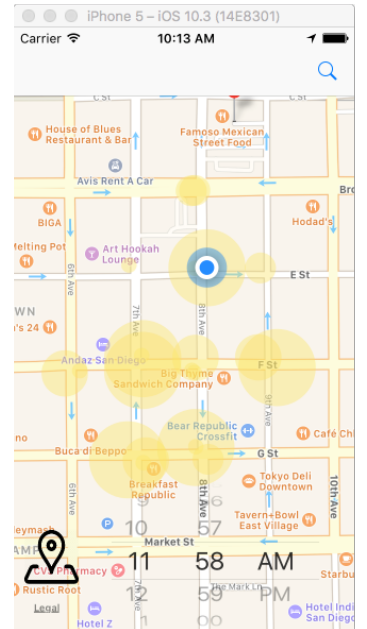

You should see several brown circles showing the pedisterian count near each lamp.